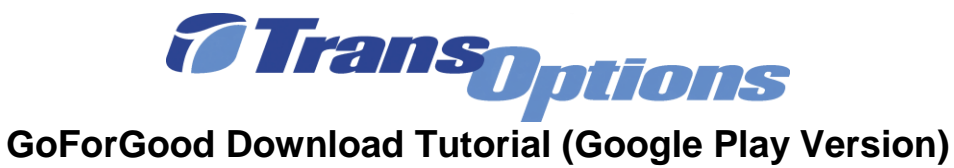

## **Step I: Downloading the App**

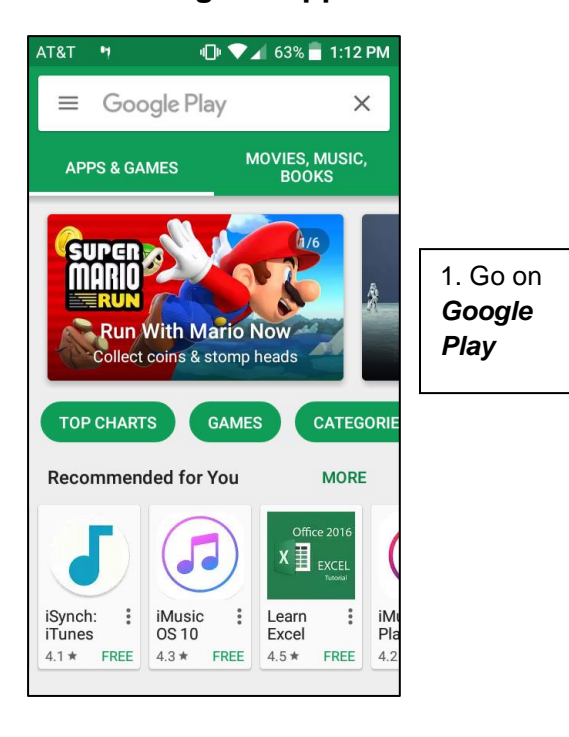

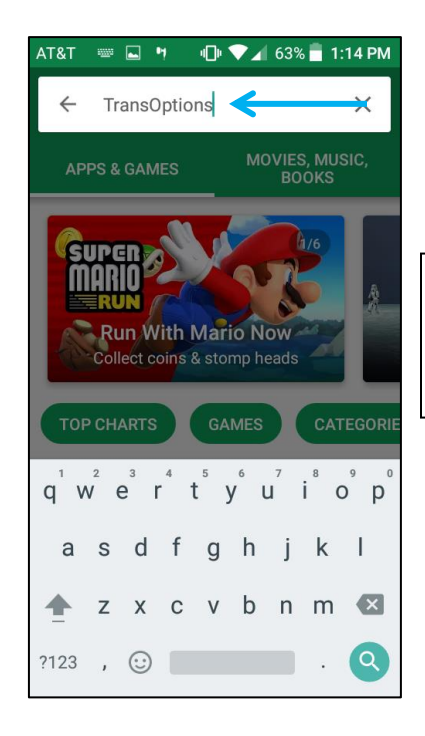

2. Type *GoForGood* or *TransOptions* in search box

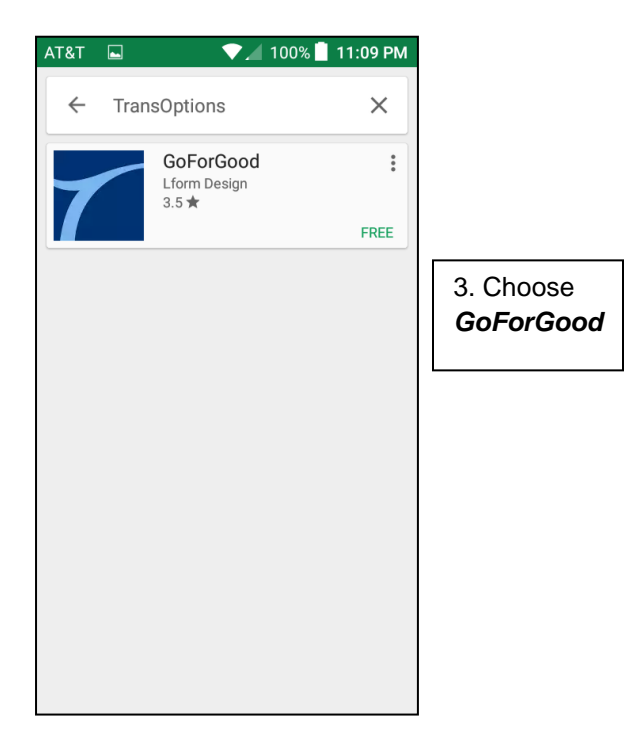

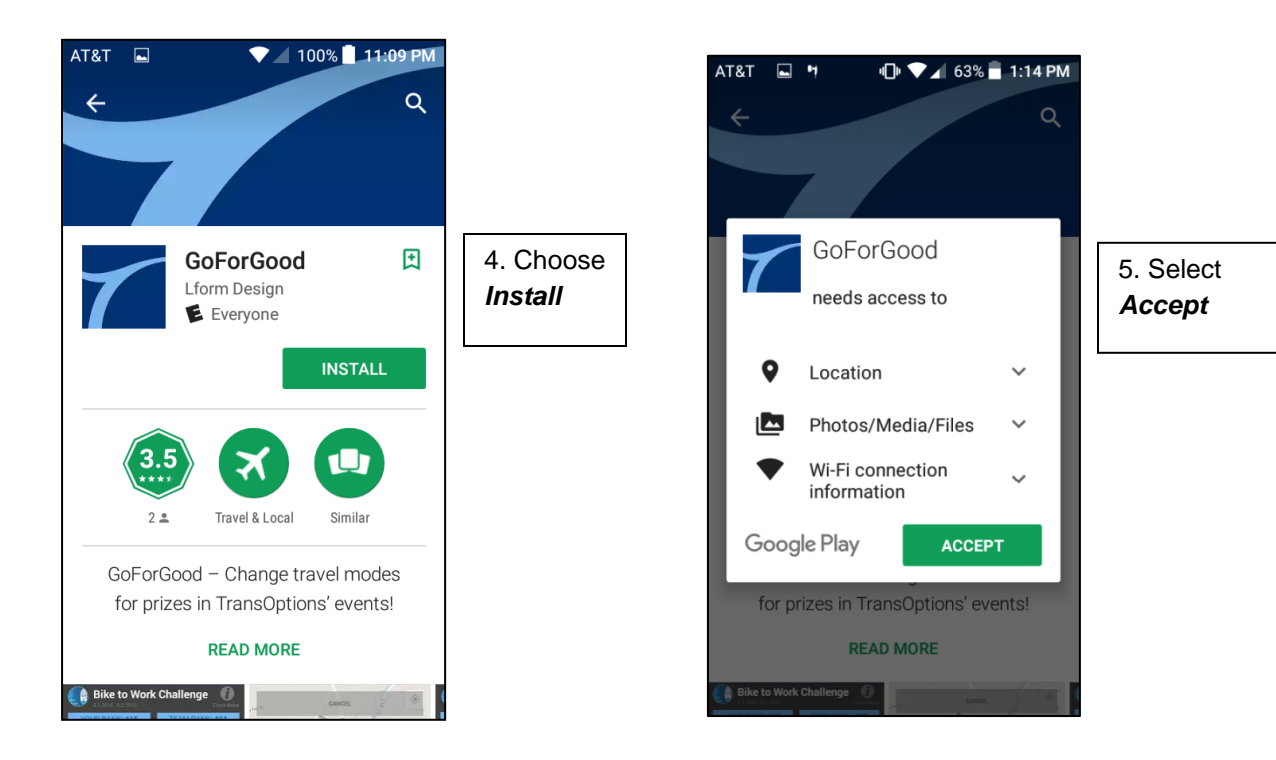

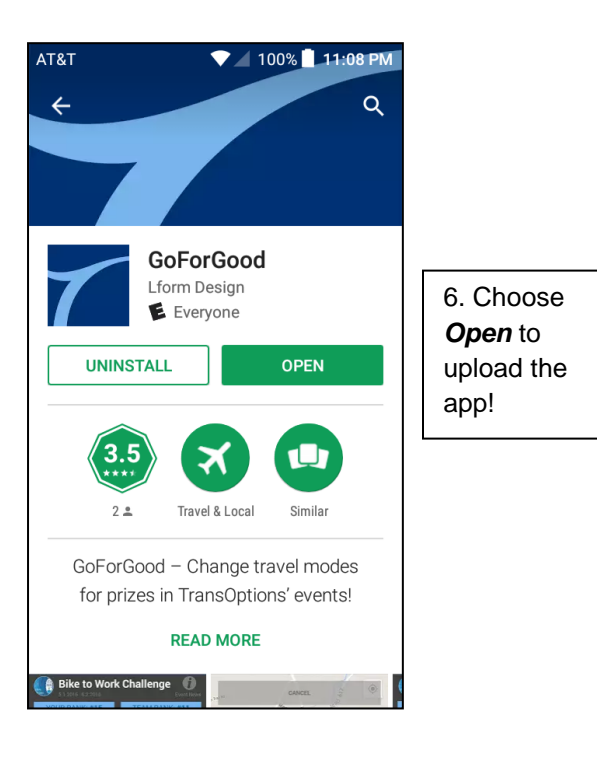

# **Step II: Registration**

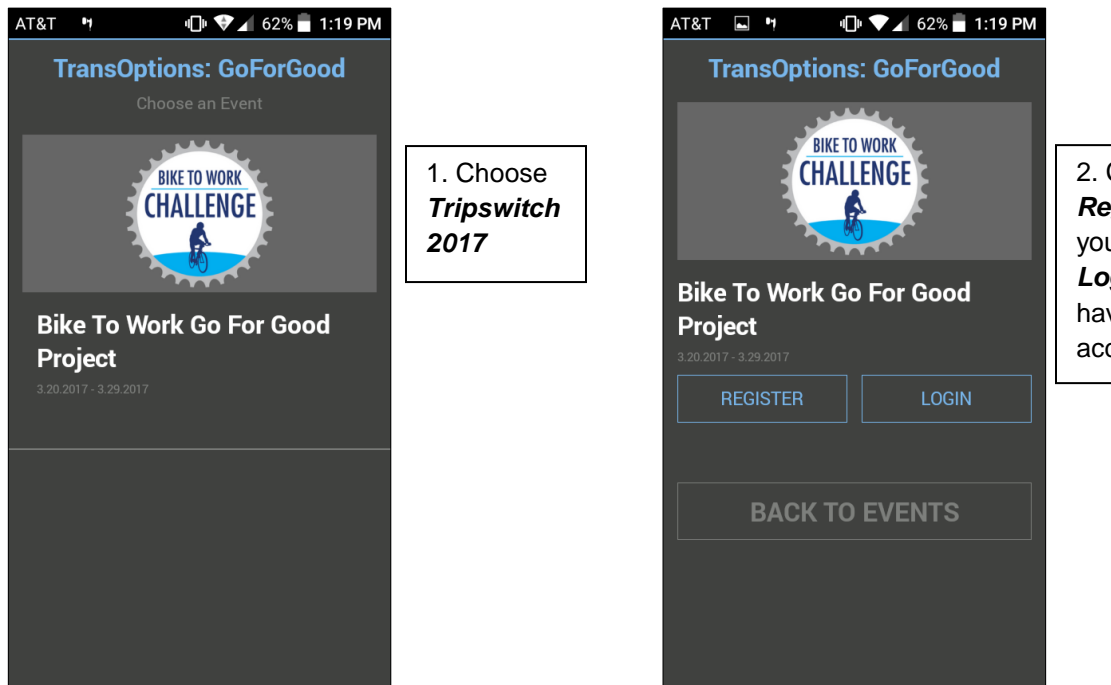

2. Choose *Register* if you're new or *Login* if you have an account

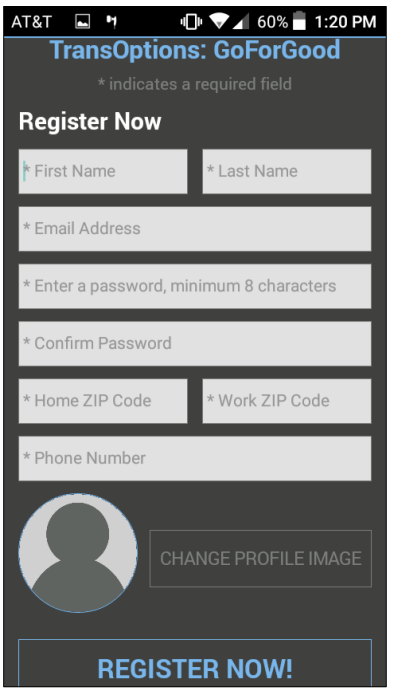

3. Type down the information required on the screen

## **Step III: Tracking Your Trip**

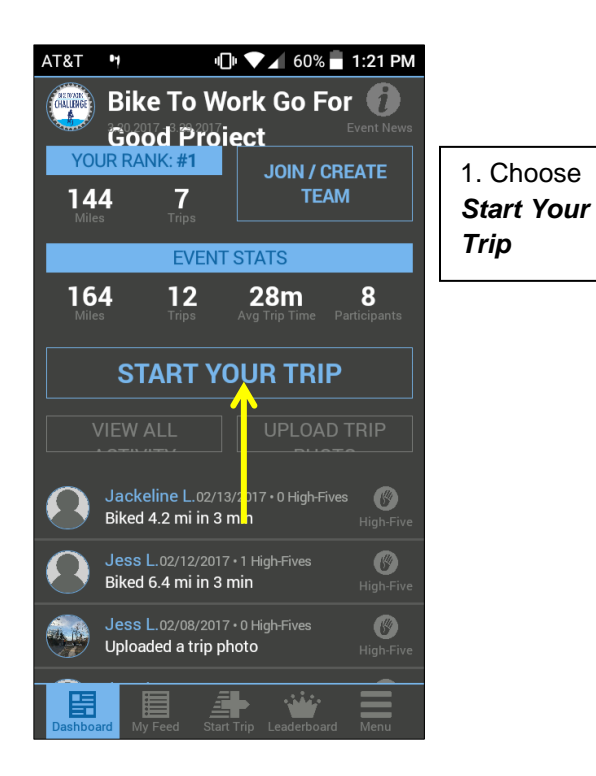

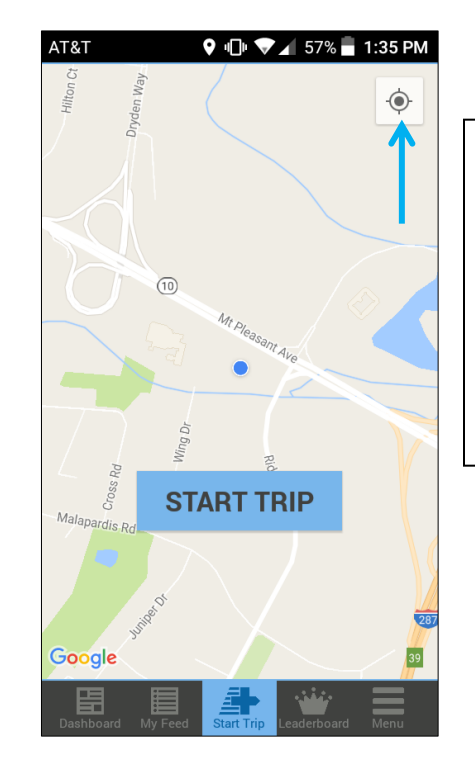

2. Select the location feature to show where you're at and begin your journey by selecting *Start Trip!*

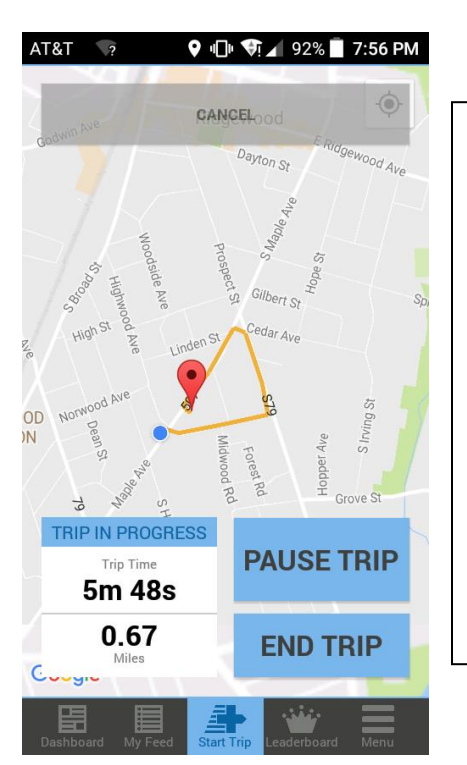

3. During your trip, you can look at mileage, time and where you have gone. You can also *Pause*, *End, or Cancel* your trip. (You must ride at least a **½** mile to upload your trip on *GoforGood*)

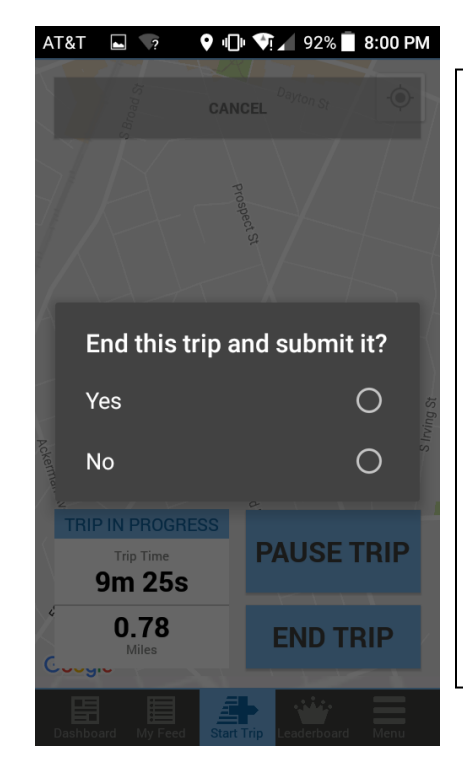

4. When you finish your trip, select *End Trip*. As long as your trip is at least a half mile, the app will ask if you want to end the trip and submit it. Select *Yes* and your trip will be automatically uploaded!

### **Step IV: Using Other Features**

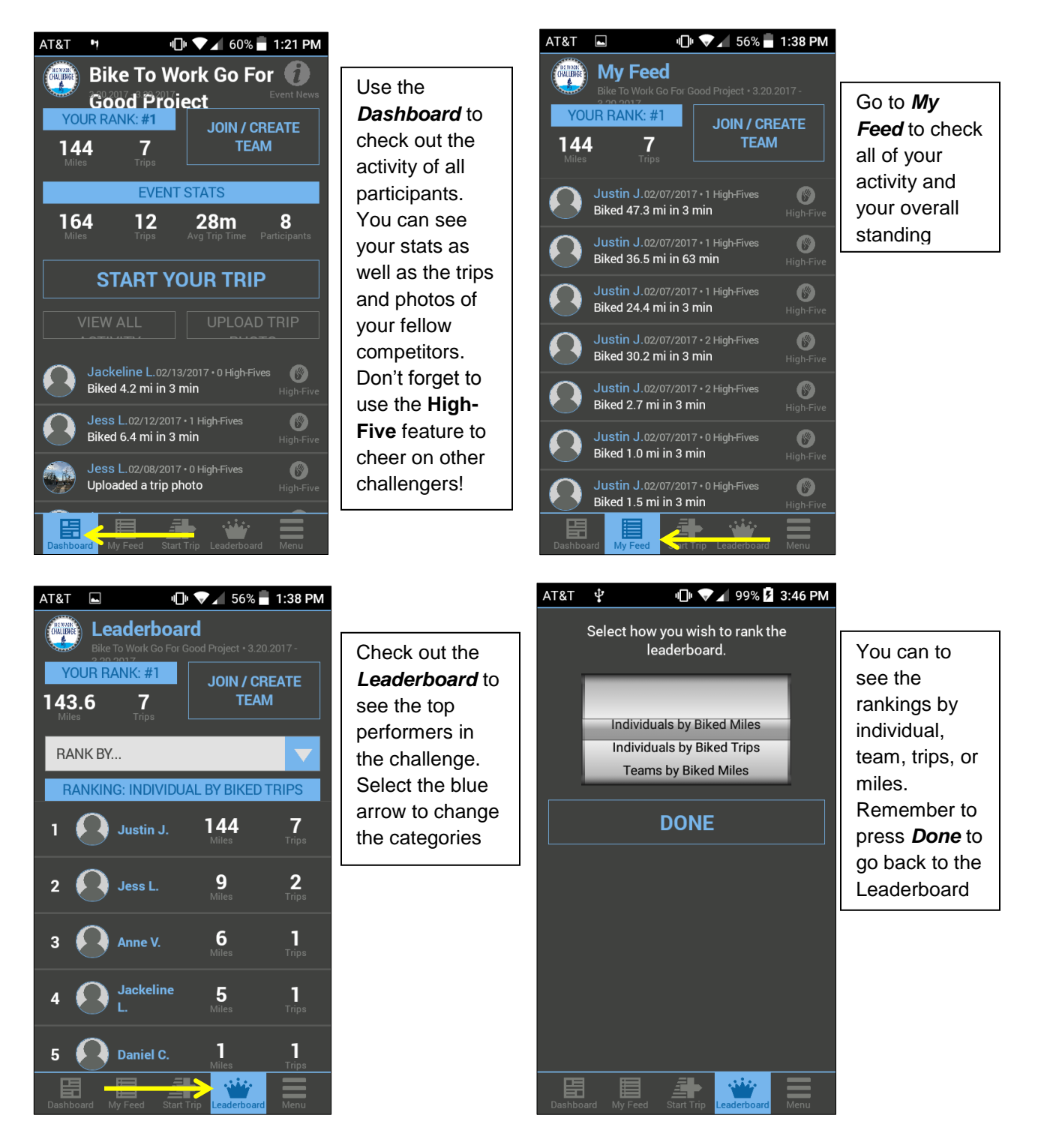

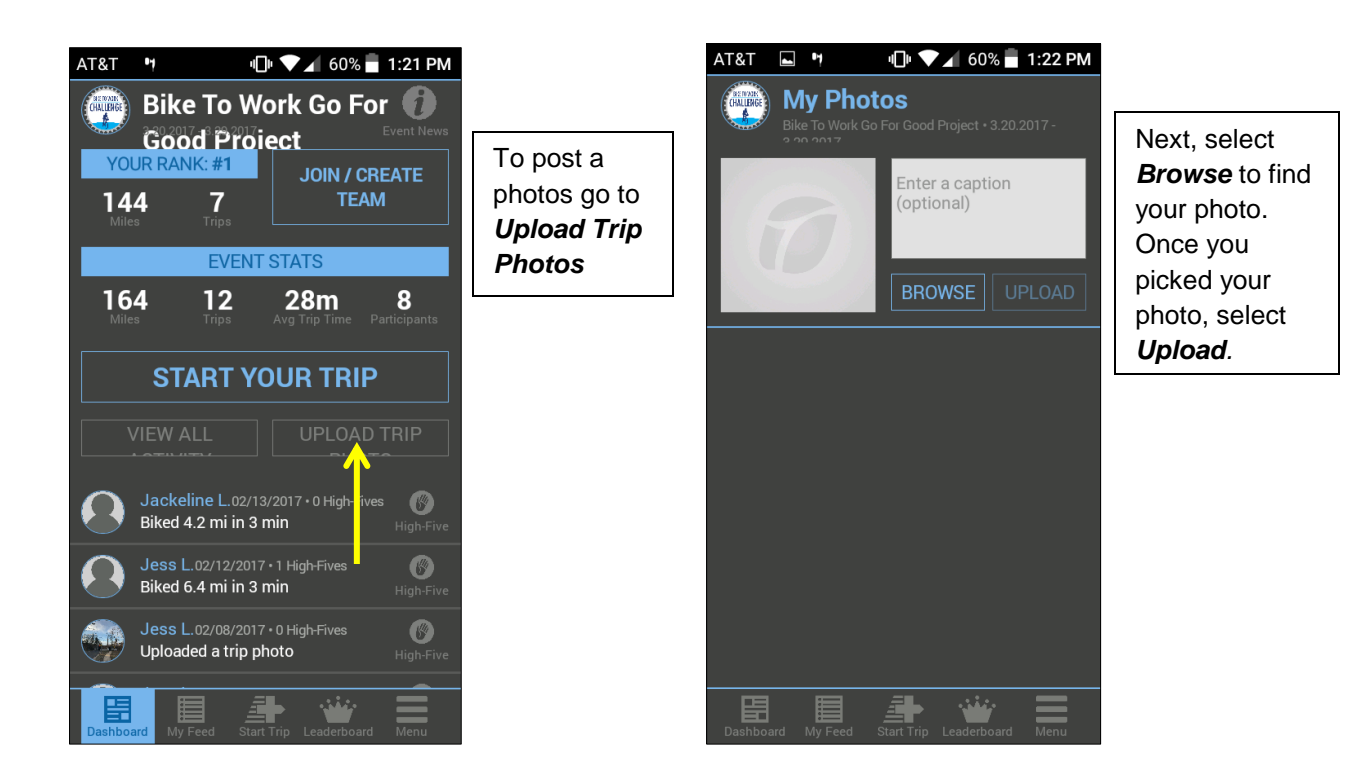

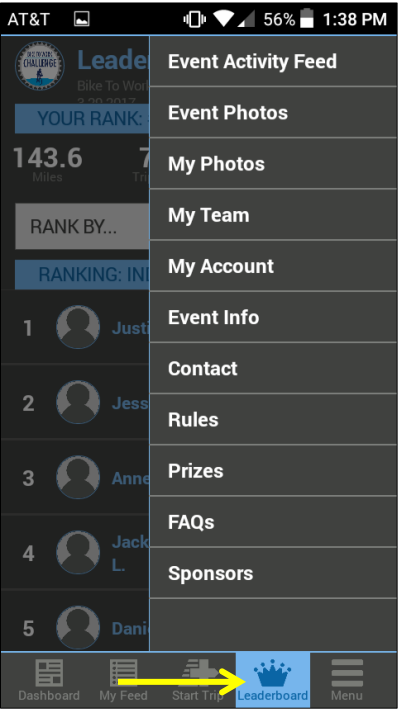

Go to *Menu* for additional features, such as your account, rules, prizes, FAQs, our sponsors and much more!